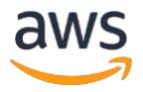

# $\begin{array}{c} \hline \end{array}$ STREAMING VIDEO TO AWS ELEMENTAL MEDIACONNECT USING ZIXI SDK – PART 3

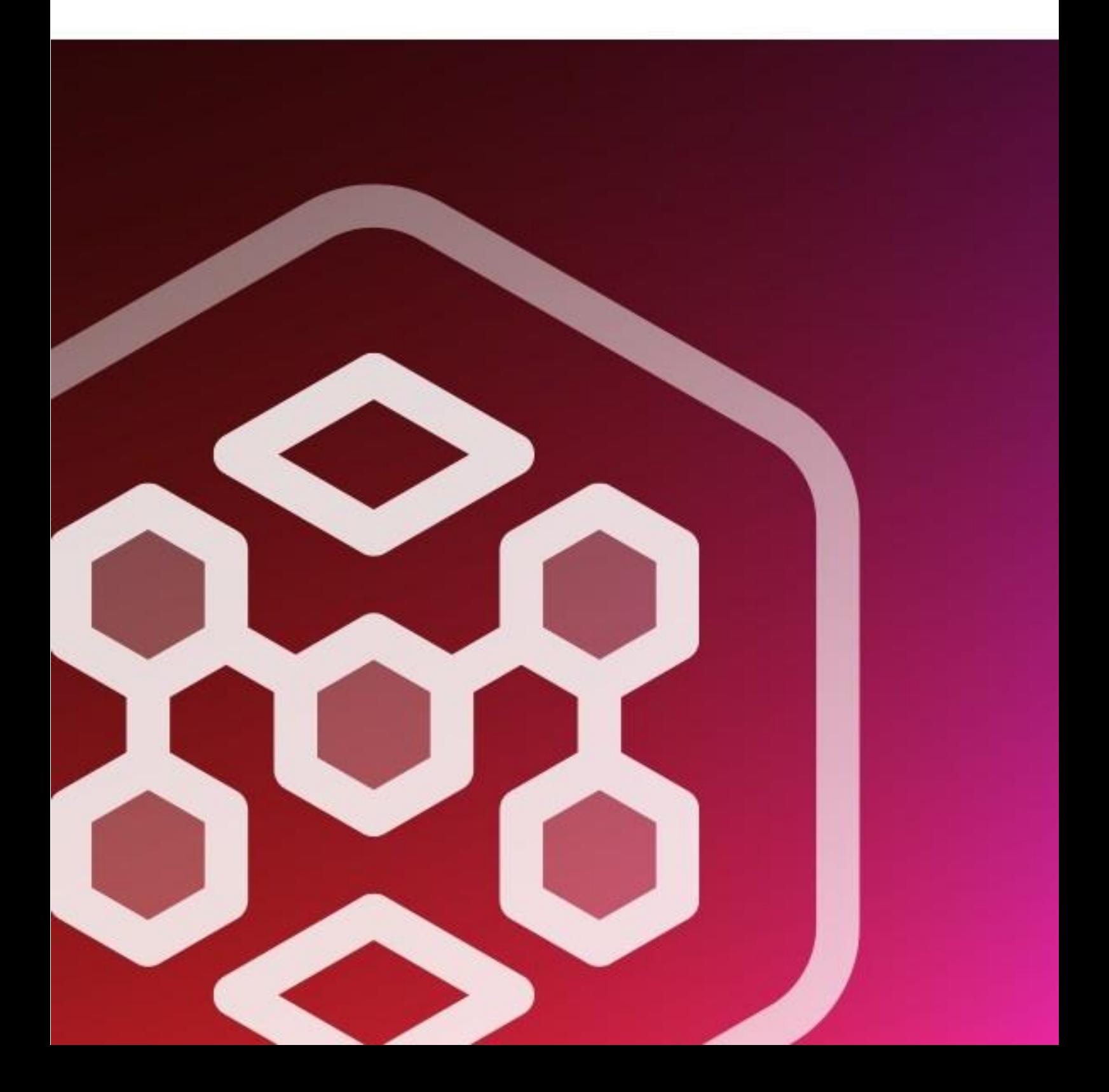

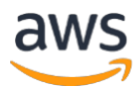

# **CONTENTS**

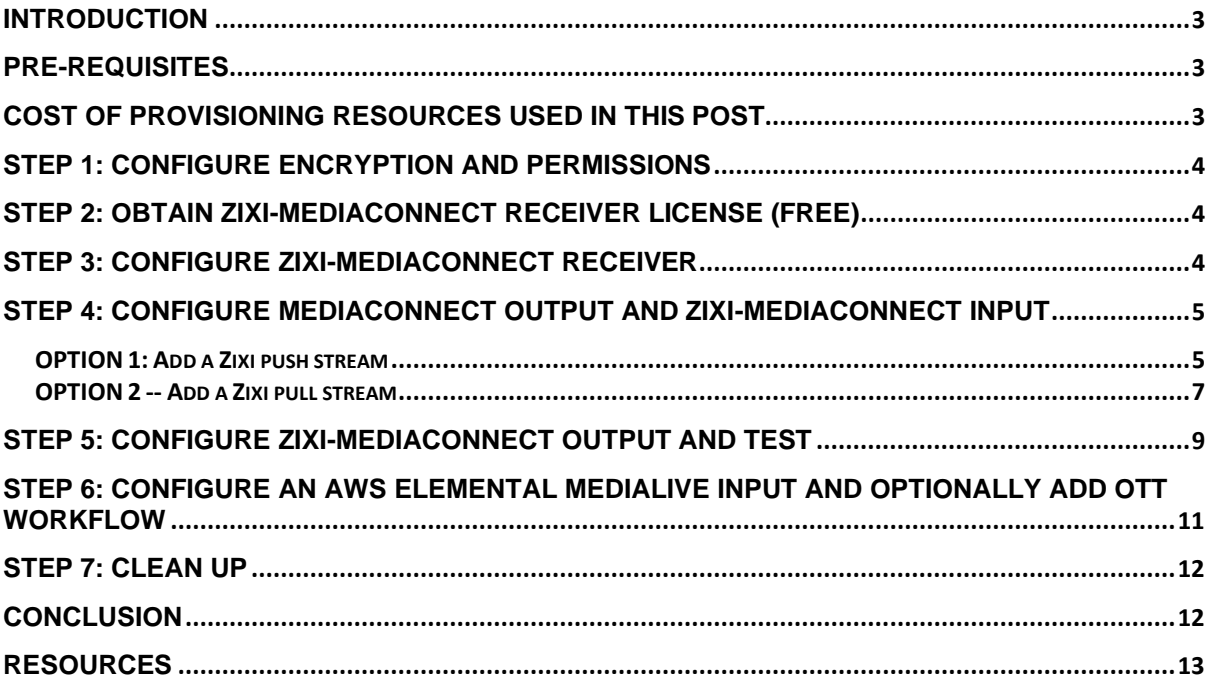

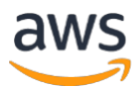

### <span id="page-2-0"></span>**Introduction**

In Part  $1$  of this 3-part series, we demonstrated how to install and configure Open Broadcaster Software (OBS) Studio and Zixi SDK fo[r AWS Elemental MediaConnect](https://aws.amazon.com/mediaconnect/) (Zixi-MediaConnect) Feeder on a local system, create an MediaConnect flow, and stream a local VOD asset to end-user mobile devices. In [Part 2,](https://aws.amazon.com/blogs/media/awse-part-2-streaming-video-aws-elemental-mediaconnect-using-zixi-sdk) we demonstrated how to configure a local encoder (either [AWS Elemental Live](https://aws.amazon.com/elemental-live/) or FFmpeg) and MediaConnect to encode and stream [Amazon Simple Storage Service \(Amazon S3\)](https://aws.amazon.com/s3/) orlocal VOD assets to end-user mobile devices.

In this document, we explore streaming to Zixi-MediaConnect Receiver and OTT workflows.

Zixi-MediaConnect Receiver resides at the point of distribution. With Zixi-MediaConnect Receiver, you can receive streams from MediaConnect flow to your on-premises or cloud systems, generate UDP multicast/unicast or TCP outputs, and integrate the streams to your lineup channels. You can also use professional Integrated Receiver/Decoders (IRDs) that support the Zixi protocol natively.

A description of Zixi-MediaConnect Feeder/Receiver, supported protocols, latency considerations, and limitations are available in [Part 1](https://aws.amazon.com/blogs/media/awse-part-1-streaming-video-aws-elemental-mediaconnect-using-zixi-sdk) of this blog.

The following protocols are supported:

#### **Inputs**:

- Push the stream is pushed from MediaConnect to Zixi-MediaConnect Receiver.
- Pull the stream is pulled by the Zixi-MediaConnect Receiver from MediaConnect

#### **Outputs**:

- UDP
- TCP

### <span id="page-2-1"></span>**Pre-requisites**

- This post assumes that you already have a MediaConnect Flow configured, you can follow [Part 1](https://aws.amazon.com/blogs/media/awse-part-1-streaming-video-aws-elemental-mediaconnect-using-zixi-sdk) or [Part 2](https://aws.amazon.com/blogs/media/awse-part-2-streaming-video-aws-elemental-mediaconnect-using-zixi-sdk) of this blog series to configure a MediaConnect flow.
- External firewall that allows communication on UDP ports 2088 and 2077 (inbound and outbound).
- Ubuntu Linux system (this post was tested with Ubuntu Focal Fossa).

### <span id="page-2-2"></span>**Cost of provisioning resources used in this post**

- There is no charge for Zixi-MediaConnect Feeder/Receiver.
- MediaConnect is billed at an hourly rate for each running flow, plus either a per-gigabyte charge for data transferred using the flow or, with [reserved outbound bandwidth pricing,](https://docs.aws.amazon.com/mediaconnect/latest/ug/reservations.html) a per-hour charge based on bandwidth for video sent to the internet. A flow that is in standby mode is not an active resource, and does not incur active resource costs even if it has outputs or entitlements configured. See<https://aws.amazon.com/mediaconnect/pricing/> for more information.
- AWS Secrets Manager comes with a 30-day free trial. After the trial is over, Secrets Manager is billed \$0.40 per secret per month. For secrets that are stored for less than a month, the price is prorated (based on the number of hours). See [https://aws.amazon.com/secrets](https://aws.amazon.com/secrets-manager/pricing/)[manager/pricing/](https://aws.amazon.com/secrets-manager/pricing/) for more information.

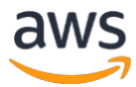

• To keep charges to a minimum, be sure to clean up resources once you are finished testing by following the tasks in Step 6 of this post.

### <span id="page-3-0"></span>**Step 1: Configure encryption and permissions**

<span id="page-3-1"></span>Follow Step 1 from [Part 1](https://aws.amazon.com/blogs/media/awse-part-1-streaming-video-aws-elemental-mediaconnect-using-zixi-sdk) to setup AES-256 encryption and MediaConnect permissions.

### **Step 2: Obtain Zixi-MediaConnect Receiver license (free)**

- a. In a web browser, navigate to<https://portal.zixi.com/self-registration/MEDIACONNECT> (create an account).
- b. Follow instructions in confirmation email to set your password.
- c. Navigate to [https://portal.zixi.com](https://portal.zixi.com/) and login.
- d. Click **My Settings**.

e. Enable subscription to MediaConnect.

You can subscribe to the following package(s) <sup>O</sup>

#### $(+)$  AWS MediaConnect  $\blacktriangleright$

This package grants access to installation files and documentation related to AWS MediaConnect. It also gives you the ability to the generate license key(s) needed to activate a Zixi MediaConnect Feeder/Receiver, once installed. To generate a key, see the "License Keys" section of this application.

- f. Click **License Keys.**
- g. Click **Generate a Key** for MediaConnect Receiver.

#### **License Keys**

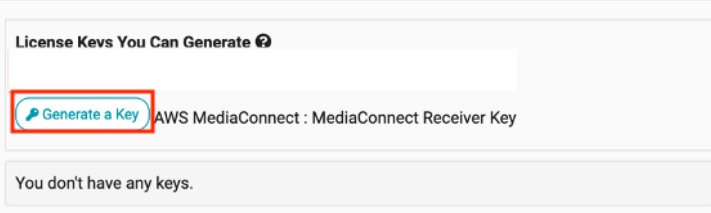

MediaConnect Receiver license key is displayed.

### <span id="page-3-2"></span>**Step 3: Configure Zixi-MediaConnect Receiver**

*Download, install, and configure Zixi-MediaConnect*

- a. Follow Step 5 from [Part 1](https://aws.amazon.com/blogs/media/awse-part-1-streaming-video-aws-elemental-mediaconnect-using-zixi-sdk) to download, install, and configure Zixi-MediaConnect on your Ubuntu system.
- b. To license the Zixi-MediaConnect Receiver, click **Status**, **Options**.

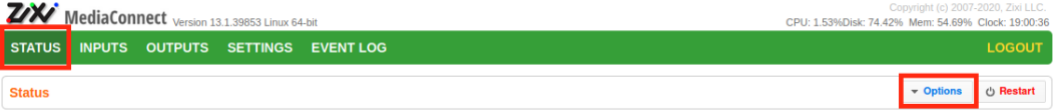

- c. Click **Activate License** in the pull-down menu.
- d. Paste the MediaConnect Receiver license key from Step 2 and click **Activate.**

Zixi-MediaConnect is now licensed as a Receiver.

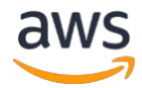

### <span id="page-4-0"></span>**Step 4: Configure MediaConnect Output and Zixi-MediaConnect Input**

*Configure the MediaConnect Output to the Zixi-MediaConnect Receiver*

We explore two options:

- Zixi push (the stream is pushed from MediaConnect to Zixi-MediaConnect Receiver).
- Zixi pull (the stream is pulled from MediaConnect by the Zixi-MediaConnect Receiver).

<span id="page-4-1"></span>**Option 1: Add a Zixi push stream**

a. In the MediaConnect console, select an existing flow, then click **Outputs**, **Add Output.**

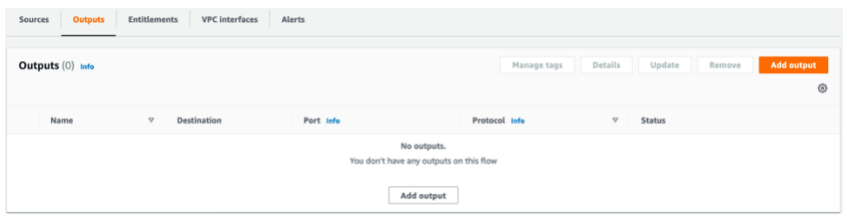

b. Fill in the values as shown: **Name**: demo-output **Output type**: Standard source **Description**: output to be consumed by Zixi Receiver **Protocol**: Zixi push **Stream ID**: demo-stream **Maximum latency**: 2000 **IP address**: <Public IP of the Zixi Receiver host> **Port**: 2088

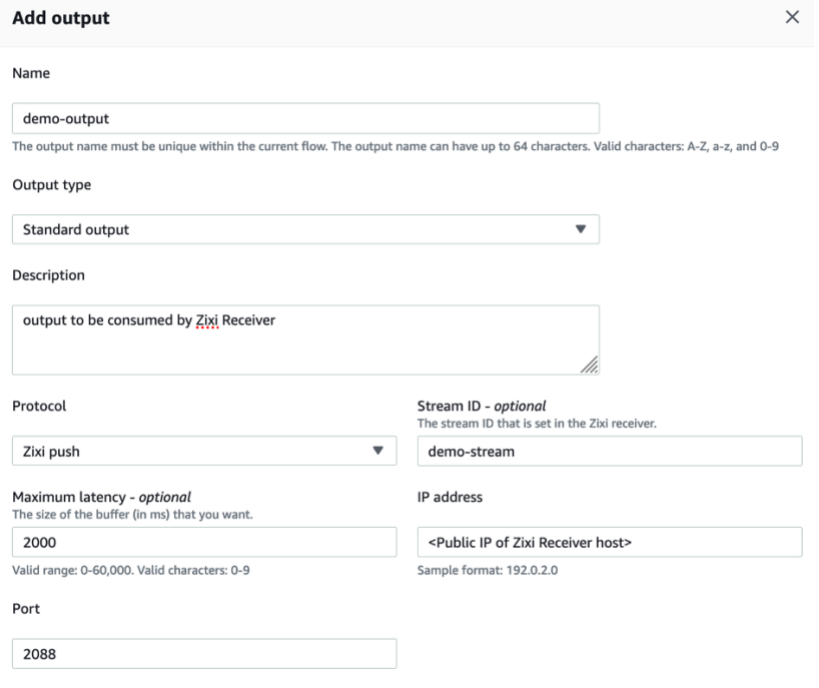

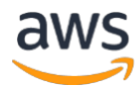

c. Under **Encryption**, check the **Enable** box **Encryption Type**: Static key **Encryption algorithm**: aes256 **Role ARN**: click the pull-down arrow. The ARN for the role you created in Step 1 should be displayed. **Secret ARN**: click the pull-down arrow. The ARN for the secret that you created in Step 1 should be displayed.

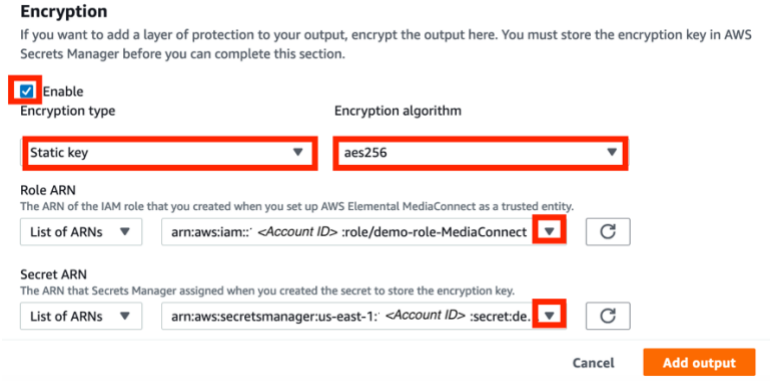

- d. Click **Add output.**
- e. Click **Start** button of the flow**.**
- f. On the Ubuntu system, in the Zixi-MediaConnect Receiver **Inputs** page, click **New Input**.

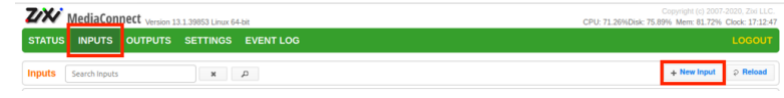

g. The **Add Input** window is displayed:

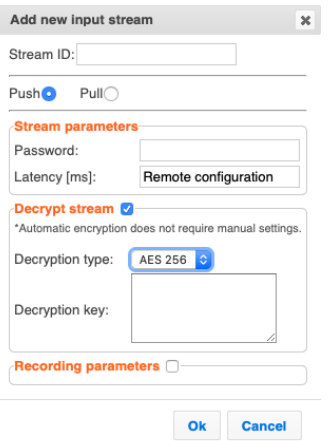

Fill in the values as shown:

**Stream ID:** stream-option1 (a unique internal name for the stream)

Select **Push**

**Password:** <leave blank>

**Latency [ms]:** Remote configuration (default - use the latency set in MediaConnect) Check the **Decrypt Stream** box

**Decryption type**: AES 256

**Decryption key**: paste the AES 256 hexadecimal key that you saved in Secrets Manager in Step 1.

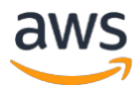

h. Click **OK**.

The "Input added" message appears on the top of the screen. The Push Stream now appears in the list of Input streams available.

#### <span id="page-6-0"></span>**Option 2: Add a Zixi pull stream**

a. In the MediaConnect console, select an existing flow, then click **Outputs**, **Add Output.**

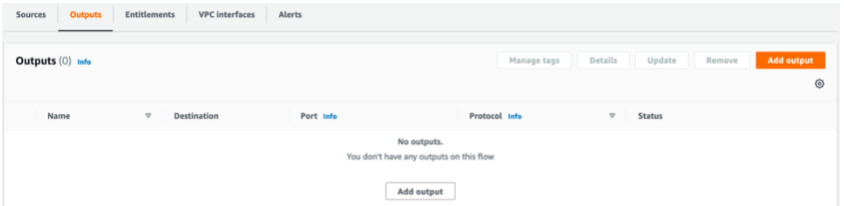

b. Fill in the values as shown: **Name**: demo-output **Output type**: Standard output **Description**: output to be consumed by Zixi Receiver **Protocol**: Zixi pull **Stream ID**: demo-stream **Remote ID**: demo-id **Maximum latency**: 2000 **CIDR allow list**: <Zixi-MediaConnect Receiver public IP address> or use 0.0.0.0/0 if you are using a non-static IP address

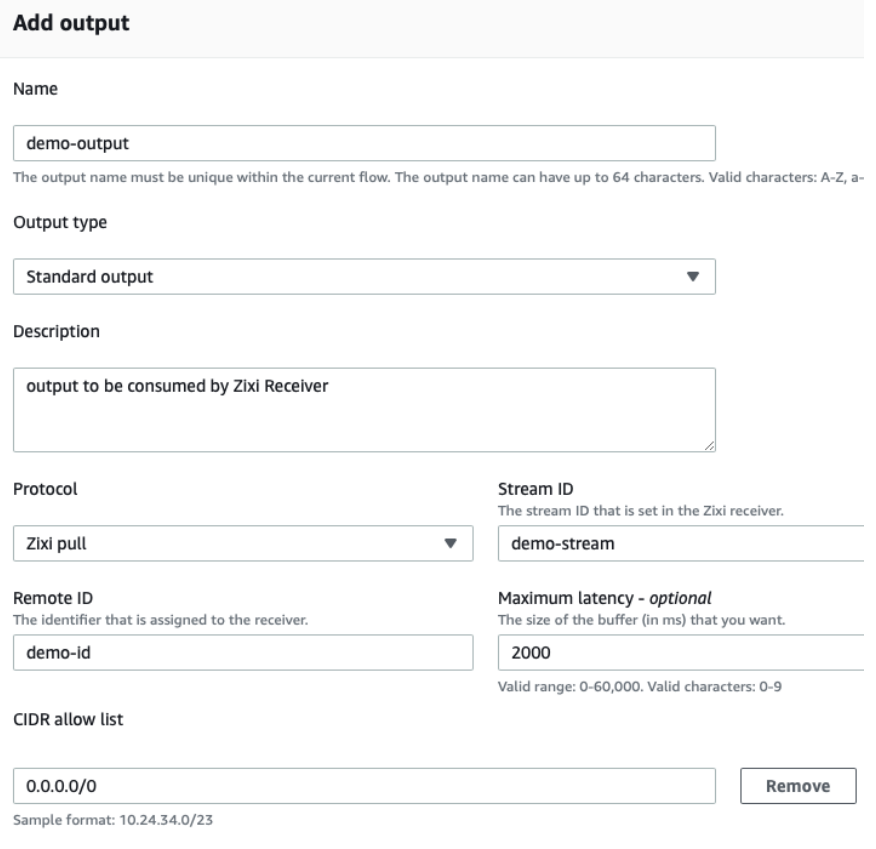

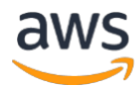

c. Under **Encryption**, check the **Enable** box

**Encryption Type**: Static key

**Encryption algorithm**: aes256

**Role ARN**: click the pull-down arrow. The ARN for the role you created in Step 1 should be displayed.

Secret ARN: click the pull-down arrow. The ARN for the secret that you created in Step 1 should be displayed.

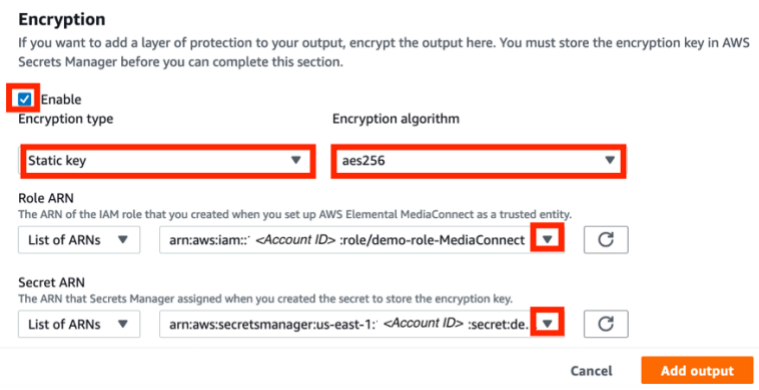

- d. Click **Add output.**
- e. Click **Start** button of the flow**.**
- f. On the Ubuntu system, in the Zixi-MediaConnect Receiver **Inputs** page, click **New Input**.

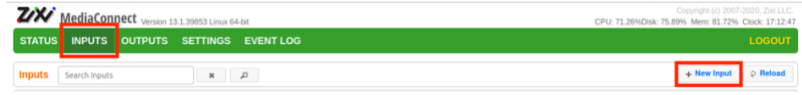

g. The **Add Input** window is displayed:

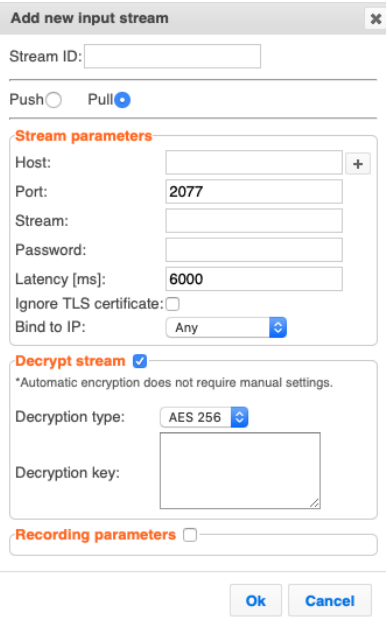

Fill in the values as shown:

**Stream ID:** stream-option2 (a unique internal name for the stream) Select **Pull**

**Host:** <AWS Elemental MediaConnect Public Outbound IP address>

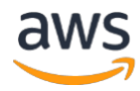

**Port:** 2077

**Stream**: demo-stream (this is the AWS Elemental MediaConnect **Stream ID** configured on the zixi pull output) **Password:** <leave blank> **Latency [ms]**: 6000 (default) **Ignore TLS certificate**: unchecked (default) **Bind to IP**: Any (default) Check the **Decrypt Stream** box **Decryption type**: AES 256 **Decryption key**: paste the AES 256 hexadecimal key that you saved in Secrets Manager in Step 1.

h. Click **OK**.

The "Input added" message appears on the top of the screen. The Pull Input is added and now appears in the list of streams available in the inputs screen.

i. In the Zixi-MediaConnect **Settings** menu, click **General** and modify your **ID** to be **demo-id**  (this matches the MediaConnect Remote ID configured on the Zixi pull output).

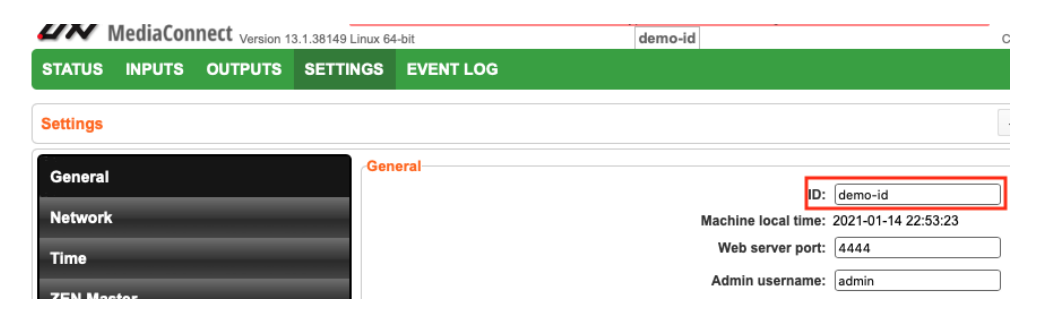

## <span id="page-8-0"></span>**Step 5: Configure Zixi-MediaConnect Output and test**

*Add Output in Zixi-MediaConnect Receiver*

a. In the **Outputs** page of Zixi-MediaConnect Receiver, click **New Output**.

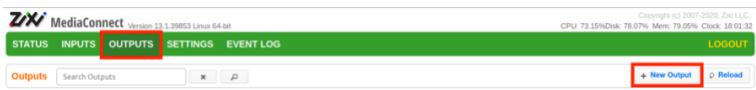

b. The **Add Output** window is displayed.

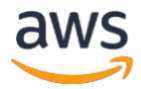

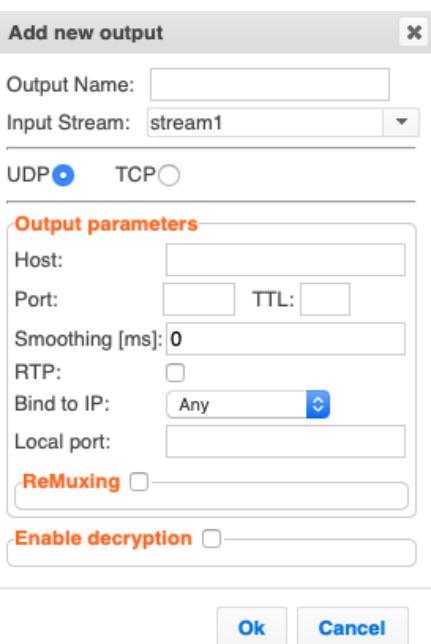

Fill in the values as shown:

**Output Name:** output1 (a unique internal name for the stream) **Input Stream**: Select the Input, which was previously configured as Input Select **UDP**

**Host:** 224.1.1.1 (Use this IP or specify another multi-cast destination IP address) **Port**: 1234 (Use this port or specify another target UDP port)

**TTL**: <leave blank> (Time-to-live (TTL) is used mainly to limit the range (or "scope") of a multicast transmission. Leaving it as blank uses the default value specified by the operating system)

**Smoothing [ms]**: 100 (Enables transmission of the output at the correct rate. Required when the receiving device is sensitive and cannot lock on to the stream)

**RTP**: Uncheck (Enables use of the Real-time Transport Protocol)

**Bind to IP**: Any (default)

**Local Port**: <leave blank>

**ReMuxing**: You may want to remux the stream to use Constant Bitrate (CBR). This is used with professional IRDs in order to avoid bandwidth waste. If so, check the box and configure the respective parameters.

**Enable Decryption**: leave unchecked

c. Click **OK**.

The New Output with its new settings takes effect.

d. Open a terminal window and install VLC on the Ubuntu system to test the UDP output stream.

[Gnu Bash] sudo apt install vlc

e. Open the VLC app. Click **Media**, **Open Network Stream**, and specify the network URL: udp://@**Host**:**Port** (example udp://@224.1.1.1:1234). Click **Play**.

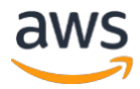

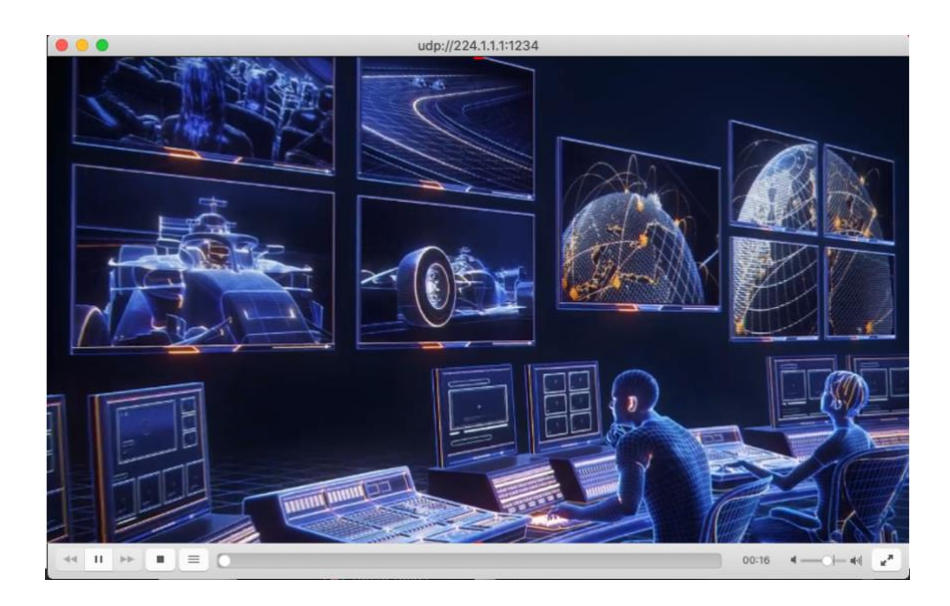

You can now distribute your stream using the AWS Cloud and go global from one stream to multiple destinations.

### <span id="page-10-0"></span>**Step 6: Configure an AWS Elemental MediaLive input and optionally add OTT workflow**

*Configure the MediaConnect flow as a MediaLive input*

a. In the MediaLive Console, click **Inputs**, then **Create Input**. Select the **MediaConnect** input type.

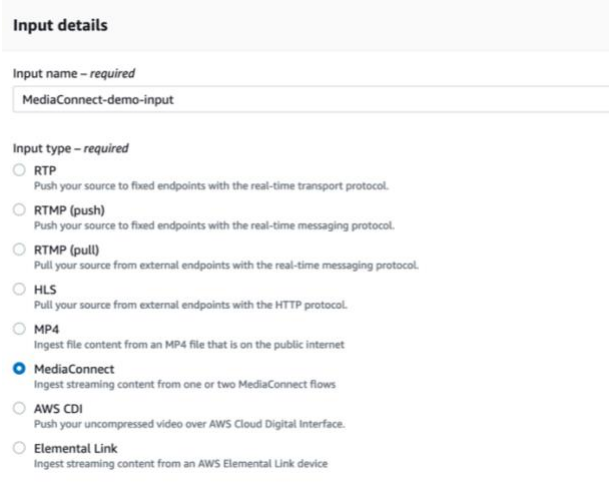

b. Select either the STANDARD\_INPUT or SINGLE\_INPUT **Input class** and select your MediaConnect flow ARN from the Flow pull-down (Note: STANDARD\_INPUT is a redundant

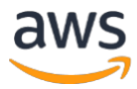

configuration workflow and requires two flows on the same AWS Region). **MediaConnect flows** 

The unique ARN of the MediaConnect flow being used as a source.

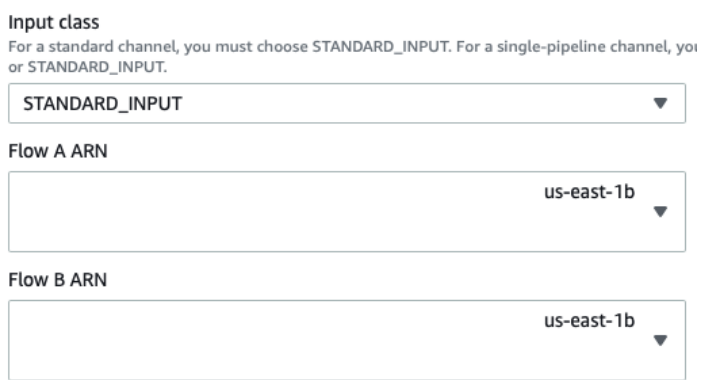

c. MediaConnect automatically generates a MediaLive output, visible in the MediaConnect console flow **Outputs**.

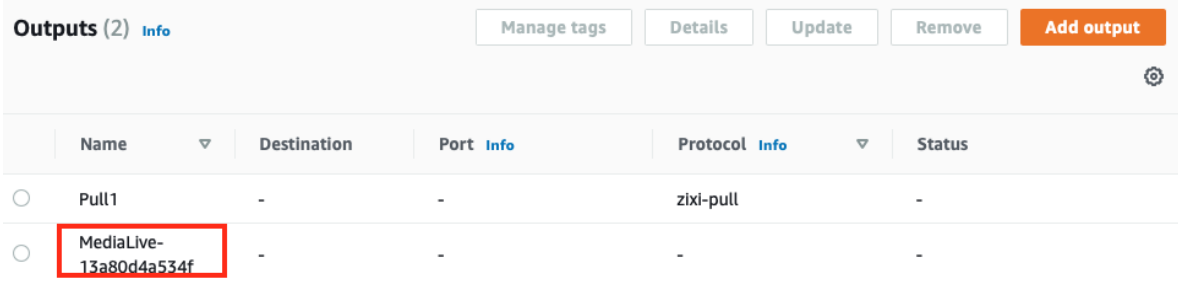

Optionally, you can create an OTT workflow following this [Workshop](https://github.com/aws-samples/aws-media-services-simple-live-workflow) or send the stream to social media following this [blog.](https://aws.amazon.com/blogs/publicsector/live-streaming-facebook-youtube-aws-elemental-medialive/)

### <span id="page-11-0"></span>**Step 7: Clean up**

*Once you finish testing, clean up your environment*

- a. In th[e MediaConnect console,](https://console.aws.amazon.com/mediaconnect) **Stop** and **Delete** the flow.
- b. If you performed the OTT workflow tasks in Step 6, navigate to the MediaLive console and **Delete** the Input that you created.
- c. In th[e AWS Secrets Manager console,](https://console.aws.amazon.com/secretsmanager) select the demo-MediaConnect-AES256 secret and click **Actions, Delete Secret**. Choose a 7-day waiting period (this is the minimum) and click **Schedule Deletion.**

### <span id="page-11-1"></span>**Conclusion**

In this post, we installed and licensed Zixi-MediaConnect Receiver on an Ubuntu system, created two types of encrypted MediaConnect outputs (push and pull), and configured Zixi-MediaConnect Receiver to receive and decrypt the streams.

This 3-part blog explored ways to bring on-premises video contribution to the AWS Cloud using MediaConnect with the Zixi protocol for secure, reliable, and scalable streaming. We have many options for professional encoders, with or without the integration of the Zixi protocol. Using Zixi-MediaConnect, we can broadcast by encapsulating a traditional protocol, such as UDP, in the Zixi protocol. Zixi-MediaConnect also allows us to receive the Zixi protocol and encapsulate it in a UDP

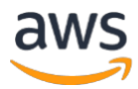

transmission protocol. The capabilities of having the signals in the cloud allow you to distribute these signals globally and to [other AWS accounts](https://docs.aws.amazon.com/mediaconnect/latest/ug/entitlements.html) without the need for a dedicated infrastructure or specialized devices.

### <span id="page-12-0"></span>**Resources**

- [AWS Elemental MediaConnect Source Failover](https://docs.aws.amazon.com/mediaconnect/latest/ug/source-failover.html)
- [AWS Elemental MediaConnect Zixi portal](https://mediaconnect.zixi.com/)
- [Services and tools for monitoring video workflows on AWS](https://aws.amazon.com/blogs/media/services-and-tools-for-monitoring-video-workflows/)
- The evolution of the television live event ecosystem and how AWS and TAGVS are shaping [the future](https://aws.amazon.com/blogs/media/the-evolution-of-the-television-live-event-ecosystem-and-how-aws-and-tagvs-are-shaping-the-future-part-1/)
- Zen master and [AWS Elemental MediaConnect. Scale technical operations with global](https://zixi.com/video-streaming-solutions/zen-master-mediaconnect/)  [visibility](https://zixi.com/video-streaming-solutions/zen-master-mediaconnect/)
- [AWS Elemental MediaConnect user guide](https://docs.aws.amazon.com/mediaconnect/latest/ug/what-is.html)
- [Content Syndication using AWS Elemental MediaConnect](https://www.youtube.com/watch?v=wYcLZFU5Uo4)